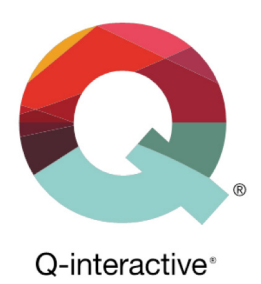

# Guide til brug af tofaktorautentisering (2FA)

Q-interactive Brugervejledning

Februar 2018

**PEARSON** 

Tofaktorautentisering (totrinsautentisering), herefter kaldt 2FA, er et supplement til brugernavn og adgangskode, som yderligere øger sikkerheden til kontoer på Q-interactive og Q-global. Når man logger ind med 2FA angiver man brugernavn og adgangskode som vanligt, men derudover også en engangskode som kun du har adgang til. Således opnår man et ekstra sikkerhedsniveau ift. ubudne gæster på din konto og dermed adgang til din data.

Pearson har implementeret 2FA på Q-interactive og Q-global for at imødekomme kravene fra den nye lov om personoplysninger og datasikkerhed GDPR (General Data Protection Regulation).

Første gang du logger ind på din konto før 2FA er aktiveret vil du blive mødt med følgende vindue, som beskriver, hvad 2FA er:

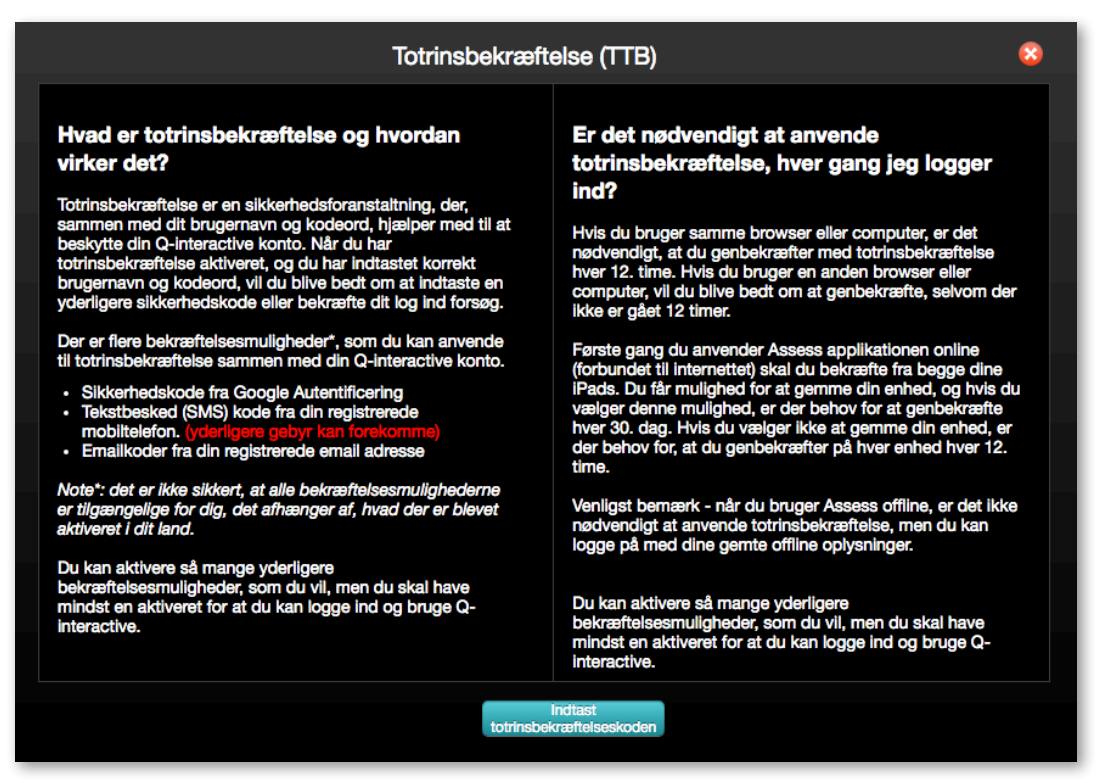

Man kan ikke fortsætte i applikationen før man har konfigureret mindst én autentiseringsmodetode. Nedenfor beskrives fremgangsmåden for Q-interactive.

Klik på **Indtast totrinsbekræftelseskoden** for at fortsætte.

Copyright © 2016 NCS Pearson, Inc. or its affiliate(s). All rights reserved. Pearson and Q-interactive are trademarks in the U.S. and/or other countries, of Pearson Education, Inc., or its affiliates

På næste side kan man angive tre forskellige metoder til 2FA: Google Authenticator, SMS eller e-mail. Førstnævnte er en gratis applikation, som kan downloades til de fleste smartphones. Applikationen genererer engangskoder, som kan anvendes til at verificere login på forskellige hjemmesider og programmer. Google Authenticator er enkelt at anvende og fungerer uden internet og netværksopkobling. Applikationen genererer nye engangskoder hvert 30. sekund, og er derfor en ganske sikker metode til 2FA.

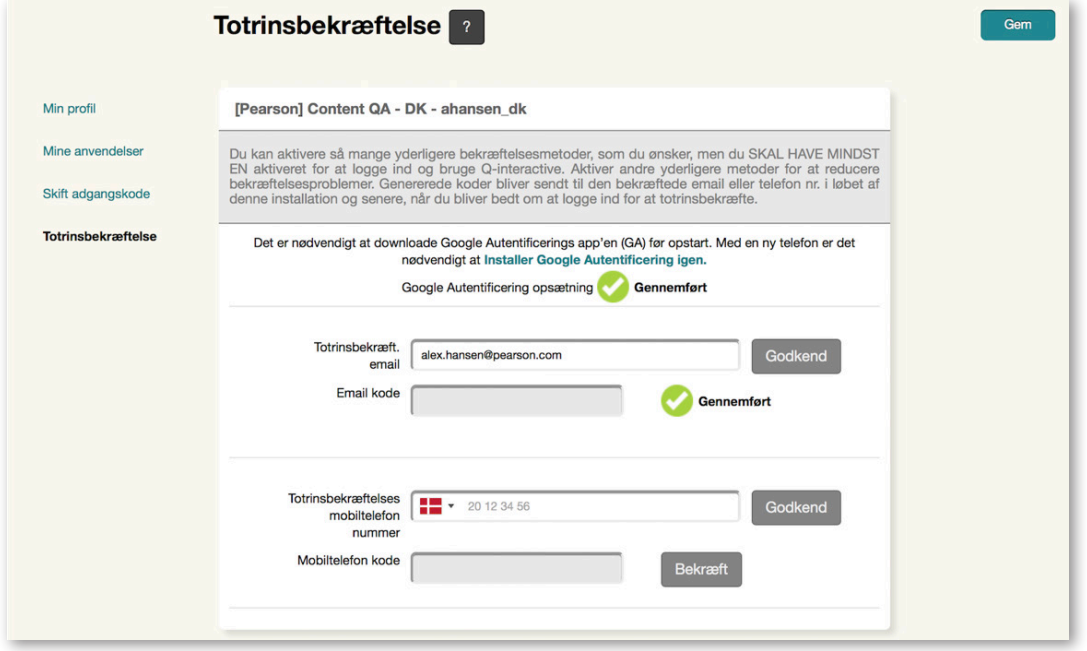

For at *aktivere Google Authenticator* skal du først downloade applikationen. Søg efter "Google Authenticator" i App Store eller Google Play afhængigt af om du har iPhone- eller Androidtelefon. Når Google Authenticator er installeret på telefonen, går du ind i programmet og trykker på +-tegnet. Vælg "Scan en stregkode" og godkend eventuelt at applikationen får adgang til kameraet.

Klik på **Konfigurer Google Authenticator** på Q-interactive Central.

Copyright © 2016 NCS Pearson, Inc. or its affiliate(s). All rights reserved. Pearson and Q-interactive are trademarks in the U.S. and/or other countries, of Pearson Education, Inc., or its affiliates

**PEARSON** 

Øverst til højre findes stregkode (QR-kode) som kan scannes med mobiltelefonen.

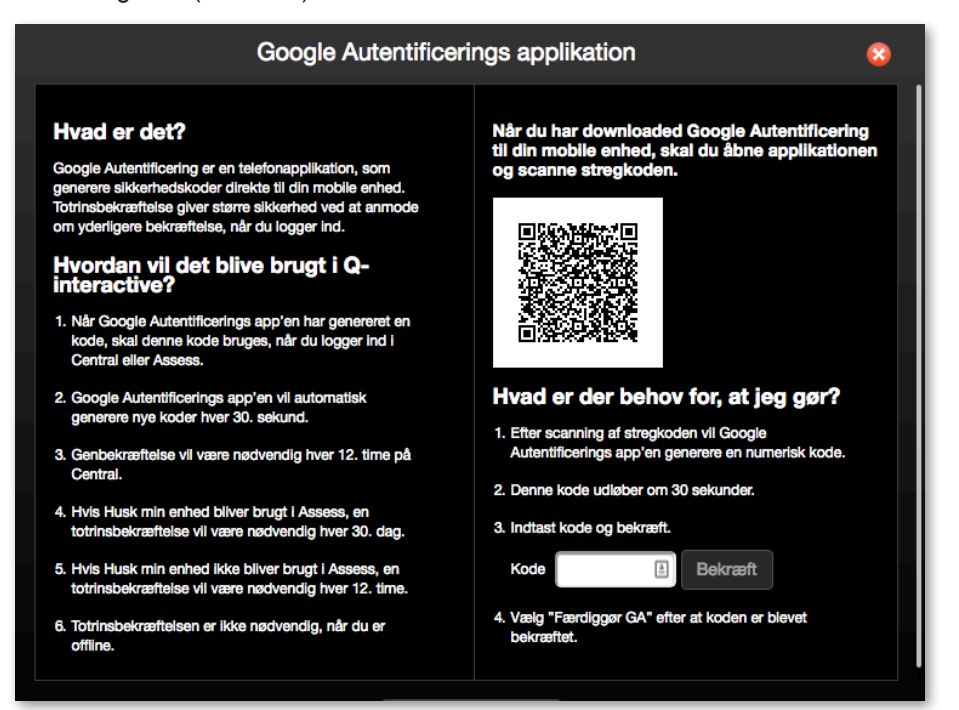

Tag telefonen og ret kameraet mod stregkoden fra Central således at stregkoden vises i billedet på telefonen. Et 6-cifret tal præsenteres på telefonen:

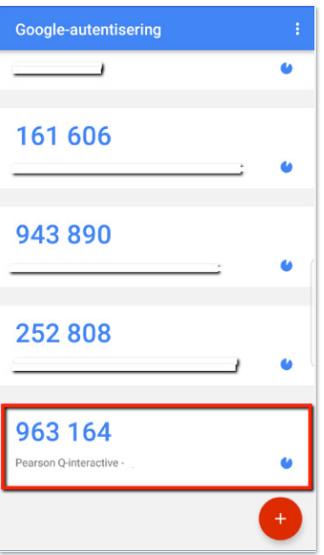

Angiv tallet (6 cifre, mellemrum er ikke nødvendigt) i feltet under punkt 3 på Q-interactive Central og klik på **Bekræft**. En grønt flueben vises for at bekræfte, at koden er verificeret. Klik derefter på **Færdiggør GA**.

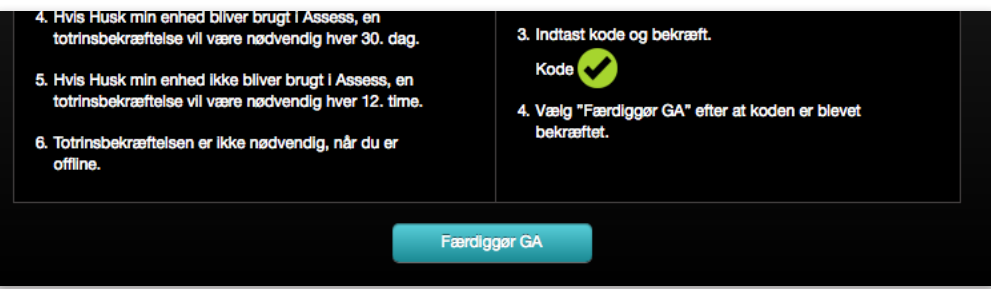

Copyright © 2016 NCS Pearson, Inc. or its affiliate(s). All rights reserved. Pearson and Q-interactive are trademarks in the U.S. and/or other countries, of Pearson Education, Inc., or its affiliates.

## **PEARSON**

VIGTIGT: Kontroller at autentiseringen er fuldført. Afslut ved at klikke på **Gem** øverst til højre.

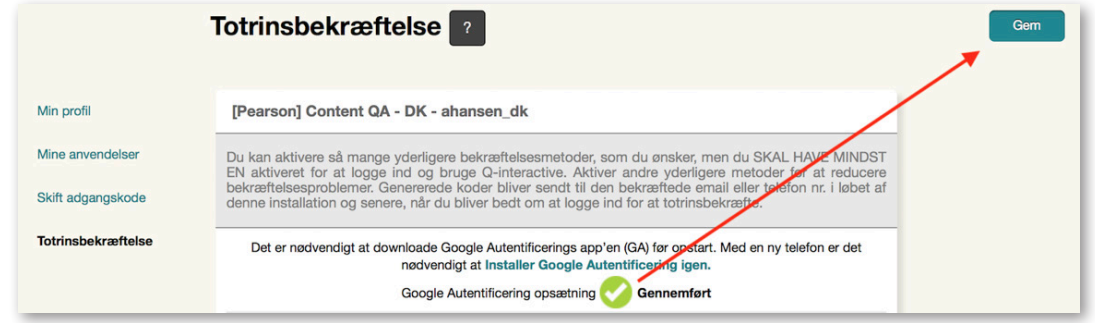

Google Authenticator er nu aktiveret på kontoen og du skal angive et 6-cifret tal fra applikationen du logger ind på Central. 2FA er gyldig i 12 timer på samme computer.

2FA per SMS eller E-mail konfigureres på lignende måde.

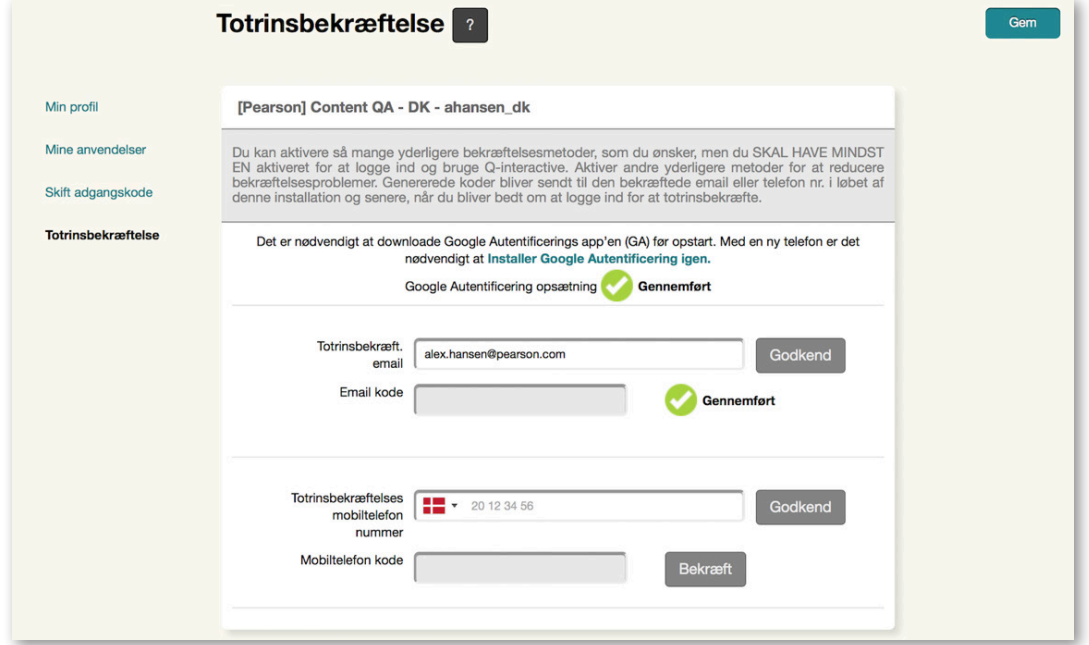

Angiv din e-mail eller mobiltelefonnummer og klik **Godkend**. En engangskode sendes til din email eller telefon afhængigt af metoden, som du vælger. Angiv koden i det relevante felt og klik på **Bekræft**. Et grønt flueben verificerer, at konfigurationen er fuldført. Husk også at klikke på **Gem** øverst til højre.

Copyright © 2016 NCS Pearson, Inc. or its affiliate(s). All rights reserved. Pearson and Q-interactive are trademarks in the U.S. and/or other countries, of Pearson Education, Inc., or its affiliates.

Næste gang du logger ind får du besked om at angive 2FA metode. Hvis du har valgt flere metoder kan du her vælge den, som du ønsker at gøre brug af. Vælg for eksempel at modtage kode per email eller anvend Google Authenticator.

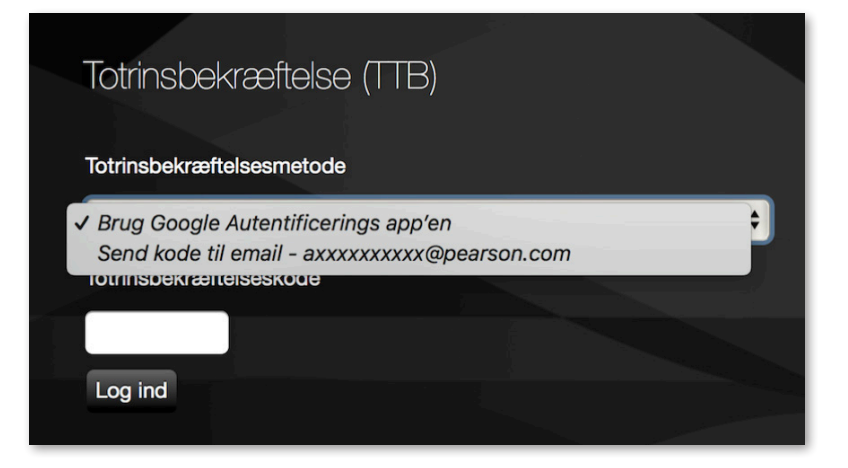

Angiv koden fra Google Authenticator eller den du får per email/SMS. Klik på **Log ind**.

Når man logger ind på Assess på testlederens og testpersonens iPad, må man angive engangskoder så længe iPads er tilsluttet til internettet. Angiv brugernavn og adgangskode som vanligt. Vælg derefter autentiseringsmetode og angiv engangskoden på samme måde, som når ind på Central.

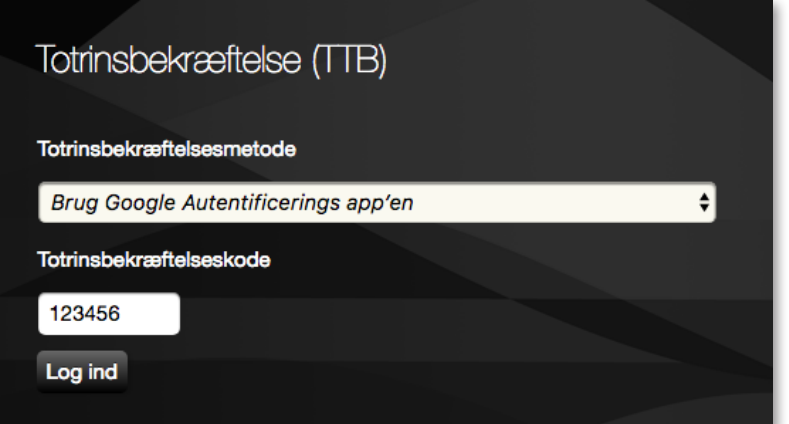

Hvis du vælger SMS eller E-mail, klik på **Send** og skriv koden, som du modtager.

Klik derefter på **Log ind**.

Copyright © 2016 NCS Pearson, Inc. or its affiliate(s). All rights reserved. Pearson and Q-interactive are trademarks in the U.S. and/or other countries, of Pearson Education, Inc., or its affiliates.